# Y U**niversity**

#### **Lehre und Lernen gemeinsam gestalten**

Anleitung für die **Plattformeinrichtung** am Beispiel von Best Practice II

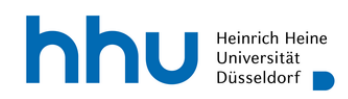

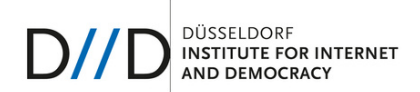

# **Inhaltsverzeichnis**

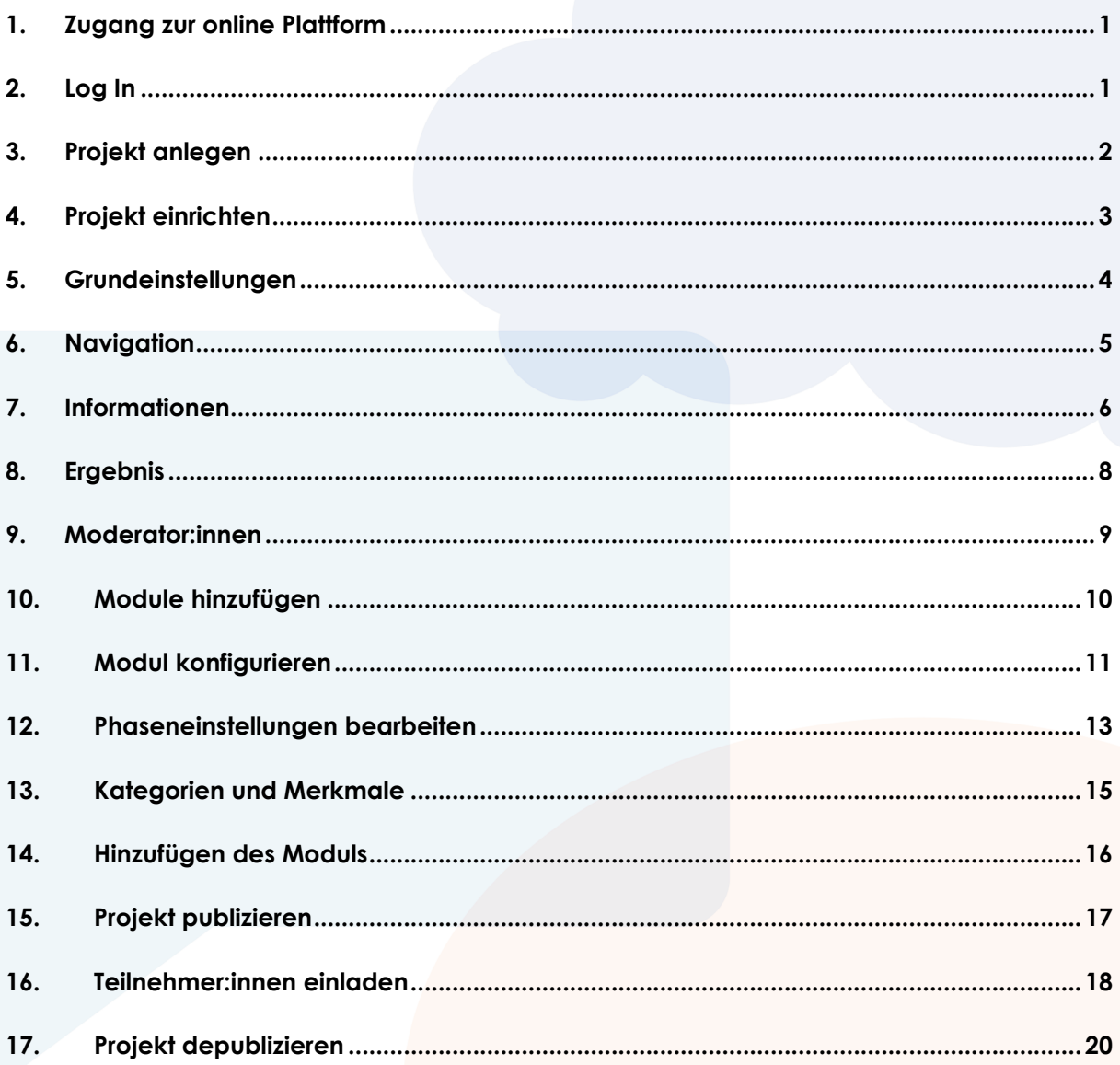

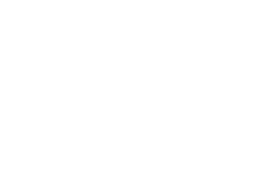

#### 1. Zugang zur online Plattform

Um den Zugang und die notwendigen administrativen Rechte zur Online-Plattform zu erhalten, senden Sie bitte eine Mail mit Ihrem Namen und Ihrer hhu-Mailadresse an diid@hhu.de.

#### 2. Log In

Besuchen Sie dialog.diid.hhu.de.

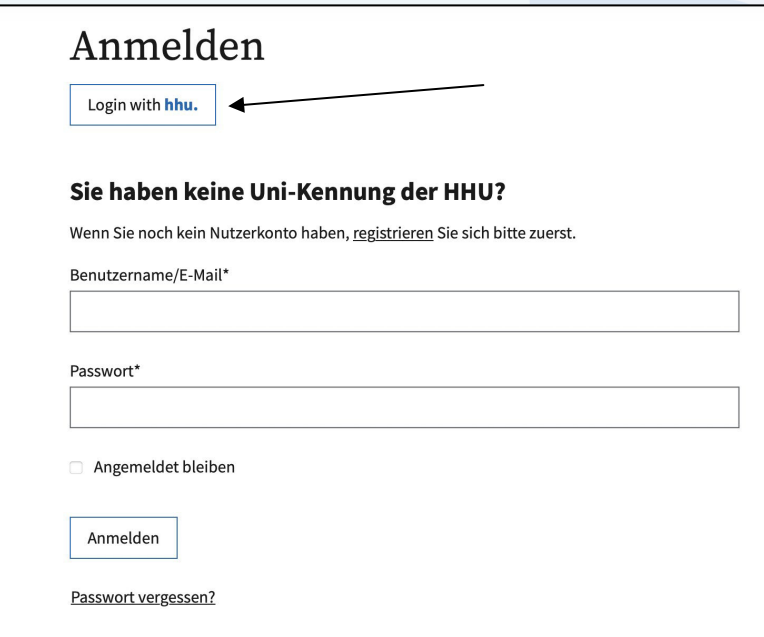

Loggen Sie sich zunächst mit Ihrer Universitätskennung ein.

#### 3. Projekt anlegen

Nach dem Login werden Sie auf die Startseite weitergeleitet. Klicken sie zunächst auf den *Guten Tag* Reiter oben rechts in der Ecke.

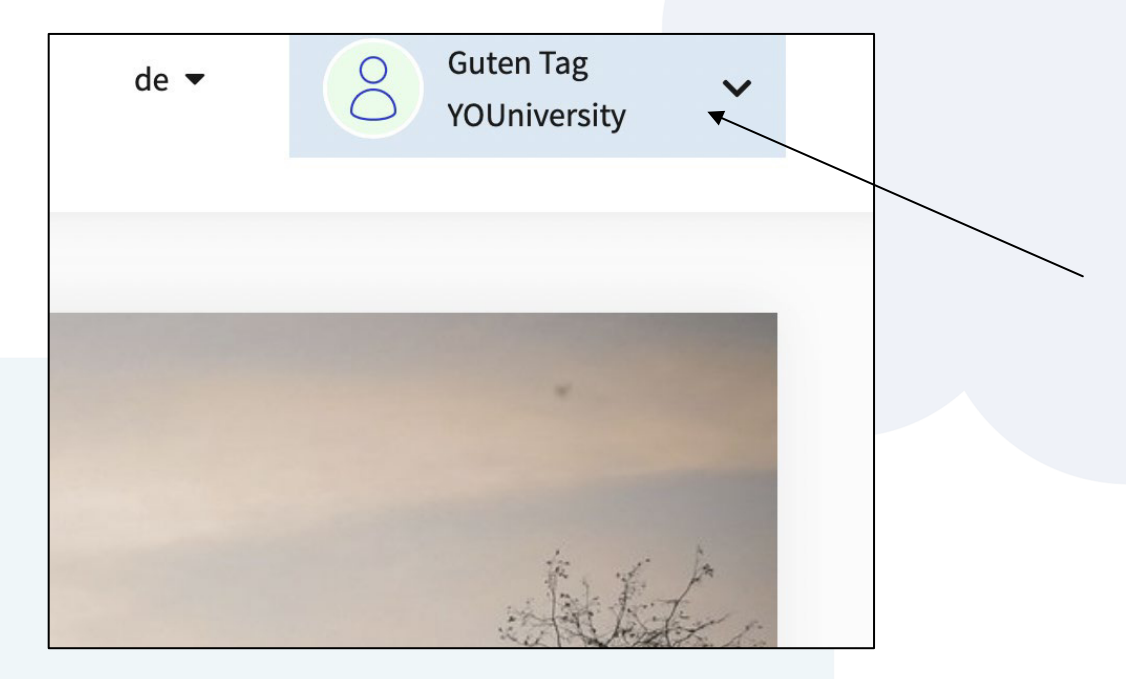

Wählen Sie in dem sich ausklappenden Menü die Option *dialog@hhu*.

Sie werden nun auf die Seite *Projekte* weitergeleitet. Klicken Sie hier auf den *Neues Projekt anlegen* Button.

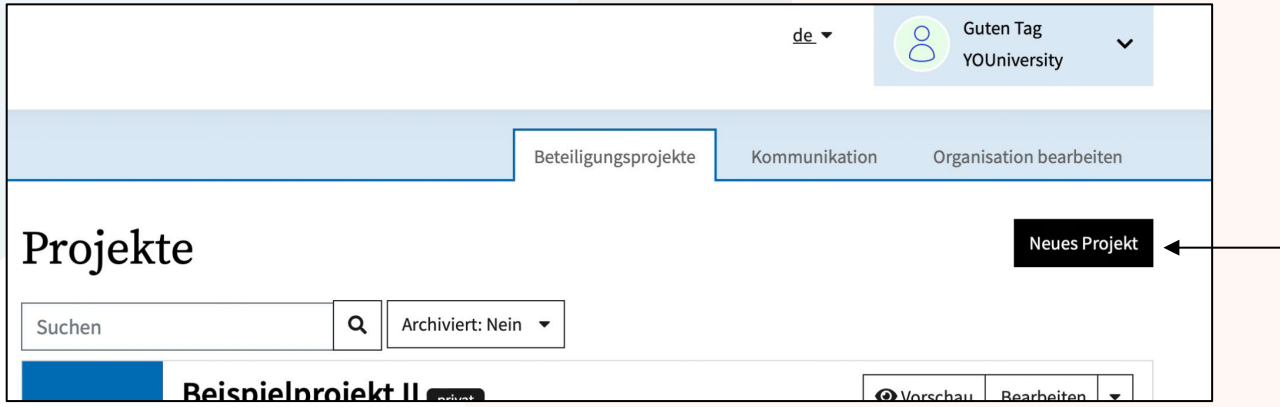

#### 4. Projekt einrichten

Die Plattform leitet Sie nun durch die Einrichtung ihres Beteiligungsprojektes.

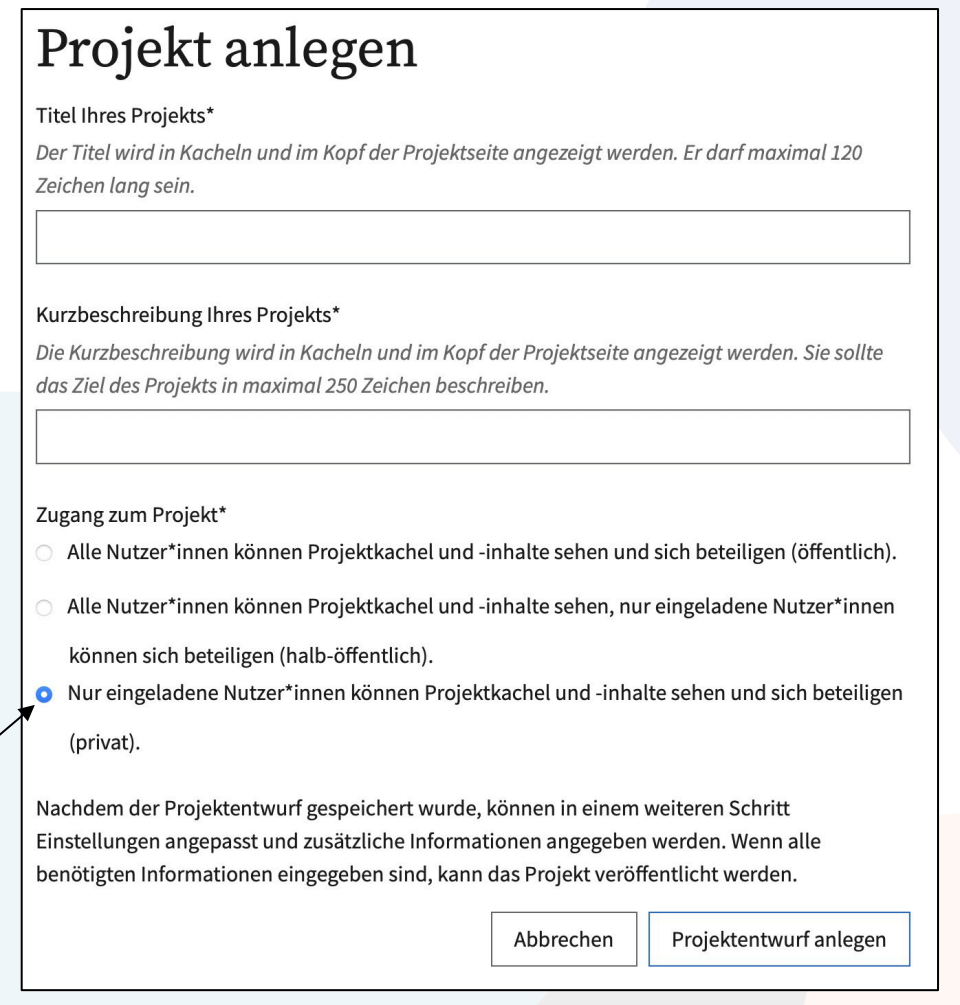

Nachdem Sie den Titel Ihres Seminars oder Beteiligungsprojektes eingetragen haben, sind Sie aufgefordert eine Kurzbeschreibung Ihres Projektes einzutragen. Außerdem können Sie wählen, ob das Projekt öffentlich zugänglich sein soll. Hier ist eine private Einstellung zu empfehlen, da die Seminarteilnehmer:innen aufgrund des BN-Erwerbs mit ihrem Klarnamen partizipieren müssen (siehe Konzept).

Beispieltext *Kurzbeschreibung Ihres Projekts*:

*"In diesem Beteiligungsprojekt können Sie sich in die Gestaltung des Seminarplans einbringen."*

## 5. Grundeinstellungen

#### Im nächsten Schritt können Sie die Grundeinstellungen Ihres Projektes

#### bearbeiten.

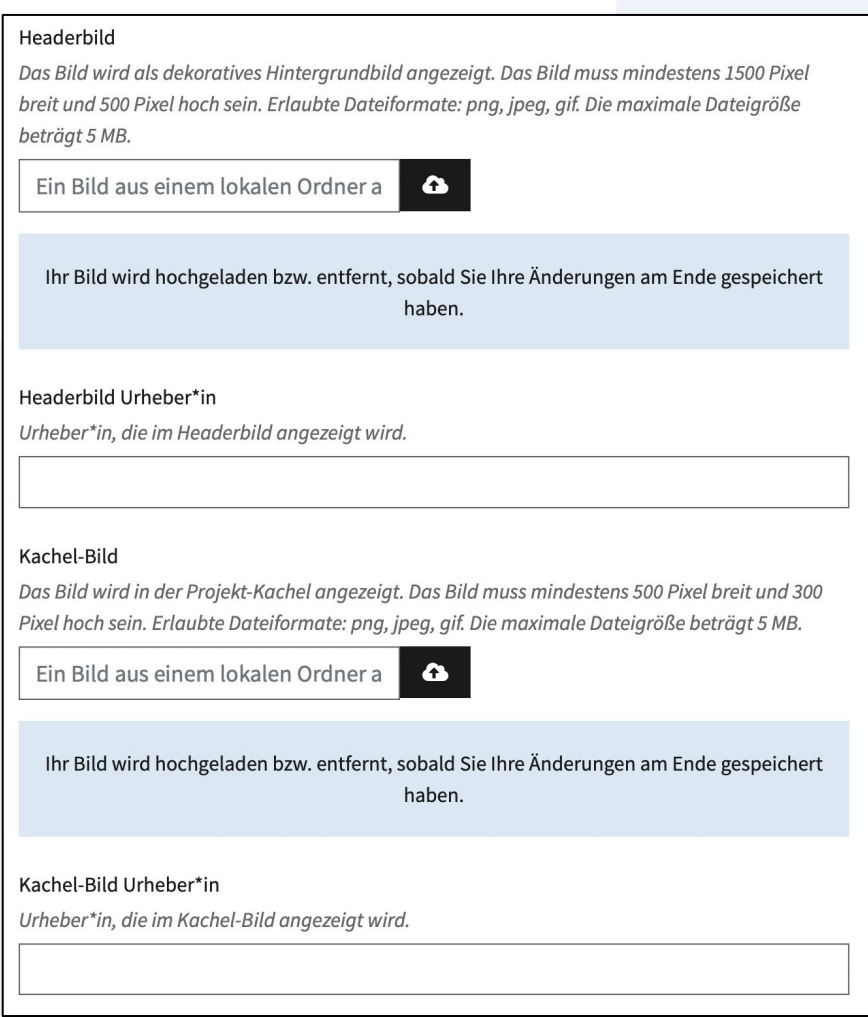

Wählen Sie hier ein Header-Bild aus. Stellen Sie sicher, dass das gewählte Bild lizenzfrei verwendet werden darf, da das Titelbild auf der Plattform öffentlich sichtbar ist. Hier kann man zum Beispiel Bilder von Unsplash oder Pixabay verwenden. Zusätzlich kann ein Kachelbild ausgewählt werden. Wenn Sie kein Kachelbild einstellen, erscheint dort automatisch das hhu-Logo. Der Header stellt das Titelbild des Projekts dar und erscheint auf der Online-Plattform. Das Kachelbild ist ein kleines Begleitbild, das erst beim Öffnen des Projekts erscheint.

#### 6. Navigation

Die Navigation zwischen den einzelnen Einstellungsschritten erfolgt über die Reiter links.

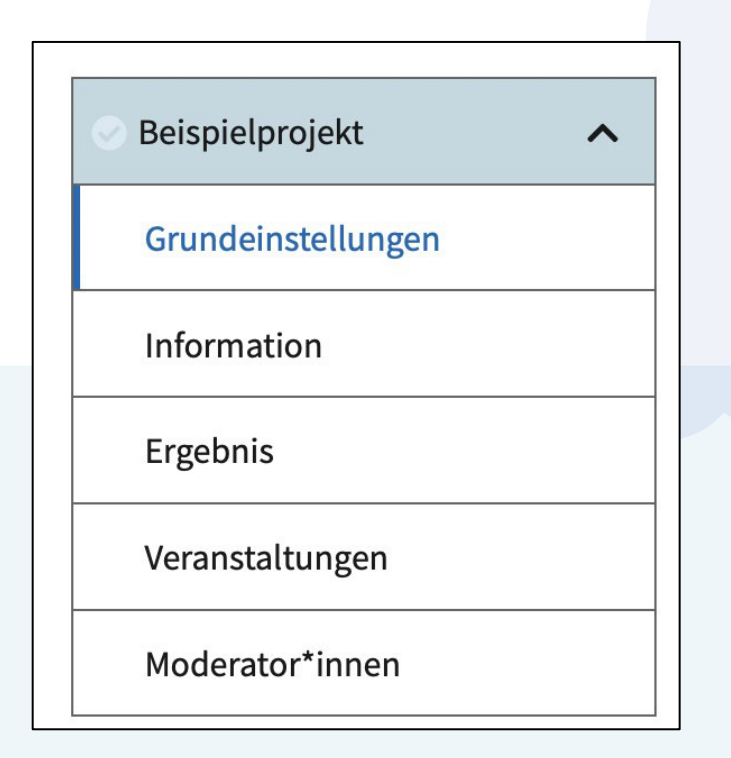

Um zum nächsten Schritt der Plattformeinrichtung zu gelangen, klicken Sie das Feld *Informationen* an.

# 7. Informationen

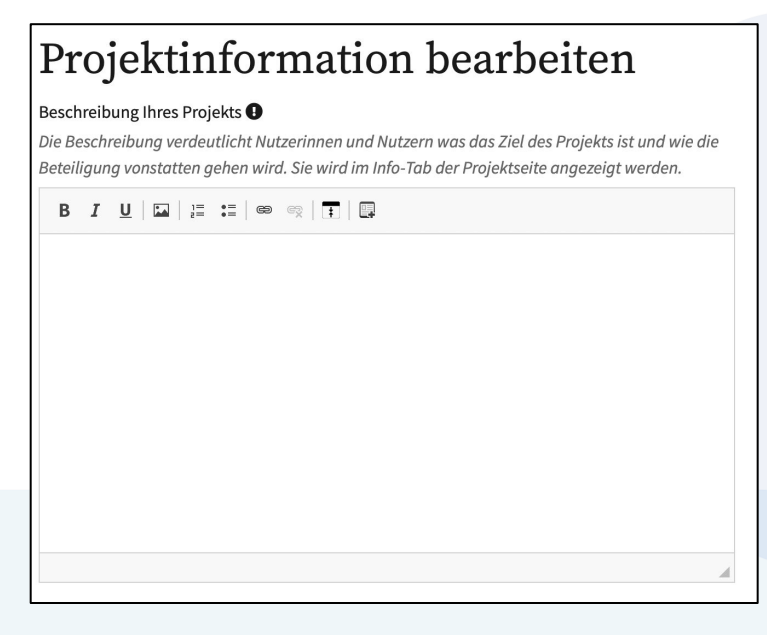

Im folgenden Schritt muss eine ausführlichere Projektbeschreibung zur Verfügung gestellt werden. Diese informiert auf der Plattform die Teilnehmenden über das Beteiligungsprojekt. Hier können die konkrete Umsetzung und der Ablauf des Projekts erläutert werden.

Beispieltext:

*"Die Seminarteilnehmer:innen haben die Möglichkeit, innerhalb der Woche von tt.mm.jj bis tt.mm.jj über die Online-Plattform einzubringen und zu diskutieren. Direkt nach dem zweiten Blocktermin am tt.mm.jj beginnt die Bewertungsphase und geht bis zum tt.mm.jj. Die Themenvorschläge können mit Likes und Dislikes bewertet werden. Durch die Bewertung erfolgt eine Vorauswahl. Aus den fünf Themenvorschlägen mit den meisten Likes nach Abzug der jeweiligen Dislikes wählt die Seminarleitung drei Themenvorschläge aus, die im Rahmen des Seminars umgesetzt werden."*

Außerdem kann eine Kontaktperson angegeben werden, die den Projektteilnehmer:innen bei aufkommenden Fragen zur Verfügung steht. An dieser Stelle sollten Dozierende ihren Namen und ihre E-Mailadresse hinterlegen. Die Textfelder, die Anschrift, Telefonnummer und Website abfragen, müssen nicht ausgefüllt werden. Die eingefügten Daten müssen durch das Klicken des *Speichern* Buttons gespeichert werden, bevor Sie mit der Einrichtung der Plattform fortfahren können.

## 8. Ergebnis

Klicken Sie nun links auf den Menüpunkt *Ergebnis*.

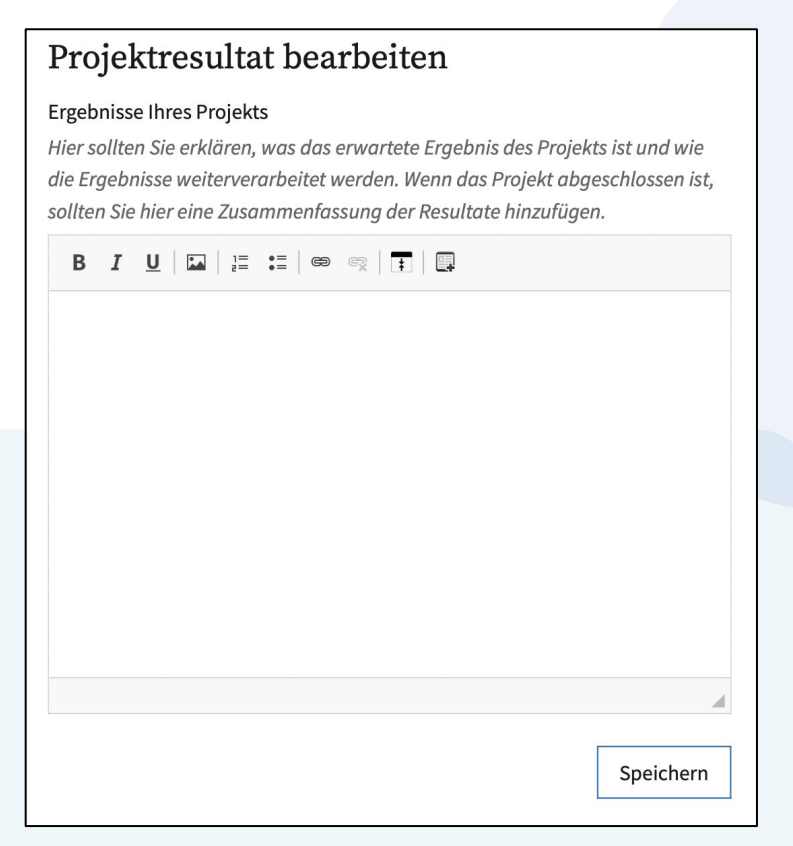

An dieser Stelle soll erläutert werden, wie mit den Ergebnissen der Beteiligung umgegangen wird. Sie können hier zum Beispiel erklären, ob die Ergebnisse bindend sind oder nur einen Überblick über die Präferenzen der Studierenden geben sollen.

Beispieltext:

*"Die Themenvorschläge können mit Likes und Dislikes bewertet werden. Aus den fünf Themenvorschlägen mit den meisten Likes nach Abzug der jeweiligen Dislikes erfolgt eine Auswahl von drei Themenvorschläge durch die Seminarleitung. Diese fließen in den Seminarplan ein und werden im Rahmen der letzten Sitzung des Blockseminars umgesetzt."*

Auch hier müssen die eingefügten Daten gespeichert werden

(Der Menüpunkt Veranstaltungen ist im universitären Kontext nicht relevant und wird daher nicht erläutert.)

#### 9. Moderator:innen

Sollte das Seminar von mehreren Dozierenden oder einer Hilfskraft betreut werden, können hier weitere Personen mit Moderationsrechten hinzugefügt werden.

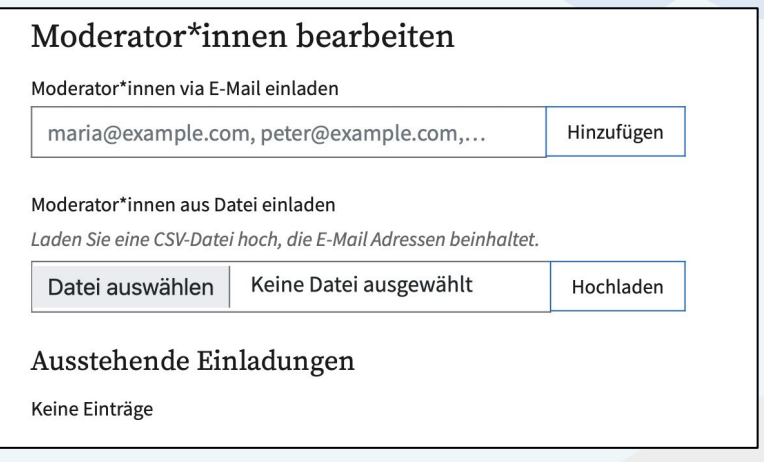

# 10. Module hinzufügen

Nachdem die grundsätzliche Einrichtung der Plattform erfolgt ist, können Sie nun die relevanten Module hinzufügen. Diese ergeben sich im Normalfall aus dem Beteiligungsplan. Im Folgenden setzt diese Anleitung die Module des Best Practices II (siehe Konzept) um. Ein Modul kann durch das Betätigen des *Modul hinzufügen* Buttons ganz unten in der linken Menüleiste erstellt werden. Durch das Klicken des Buttons wird man zu einer Übersicht der Module weitergeleitet. Hier kann das entsprechende Modul durch *MODUL HINZUFÜGEN* ausgewählt werden. Im Fall des Best Practices wird das Modul *Ideenwettbewerb* ausgewählt.

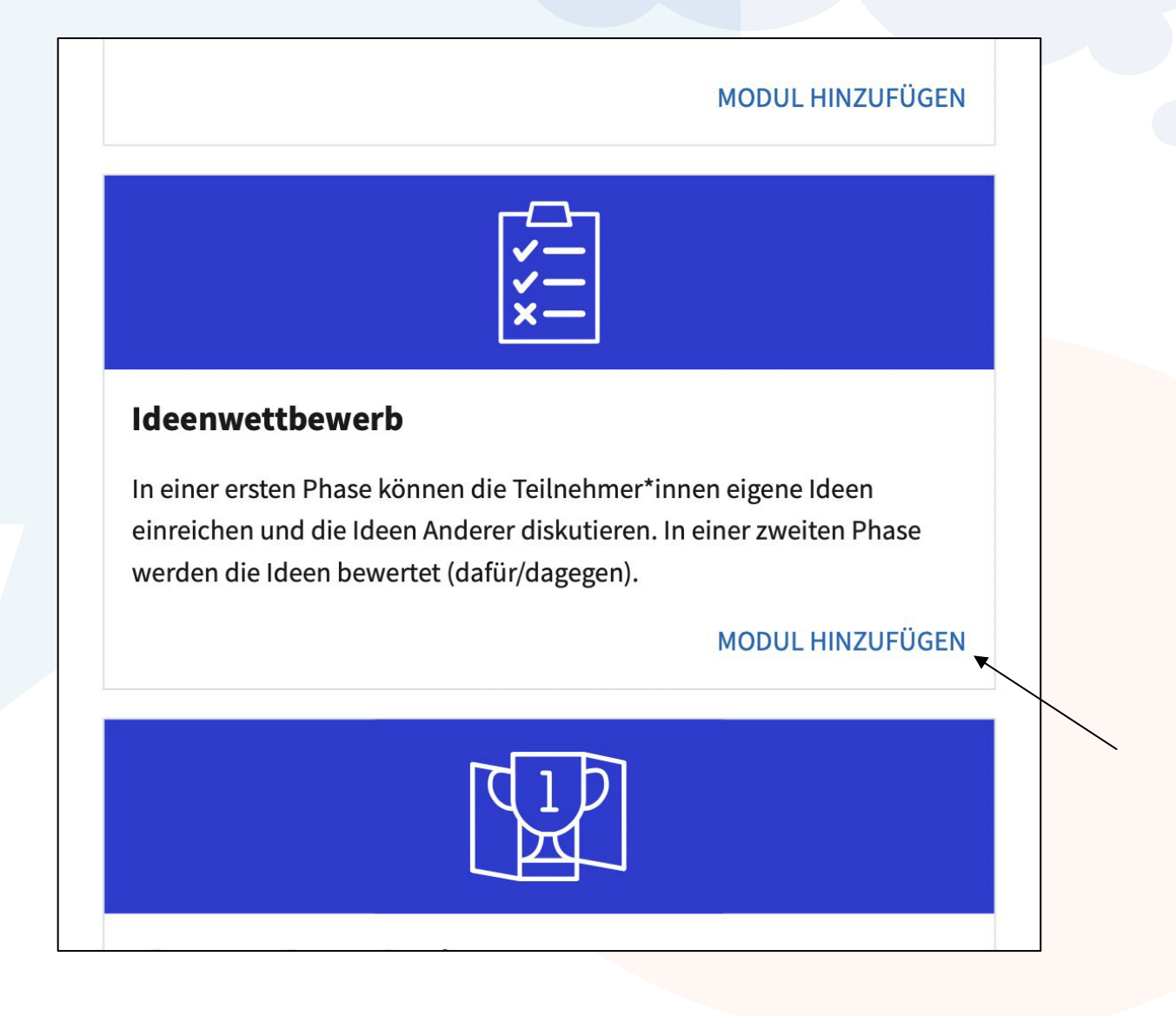

# 11. Modul konfigurieren

Im nächsten Schritt können Sie das gewählte Modul einrichten.

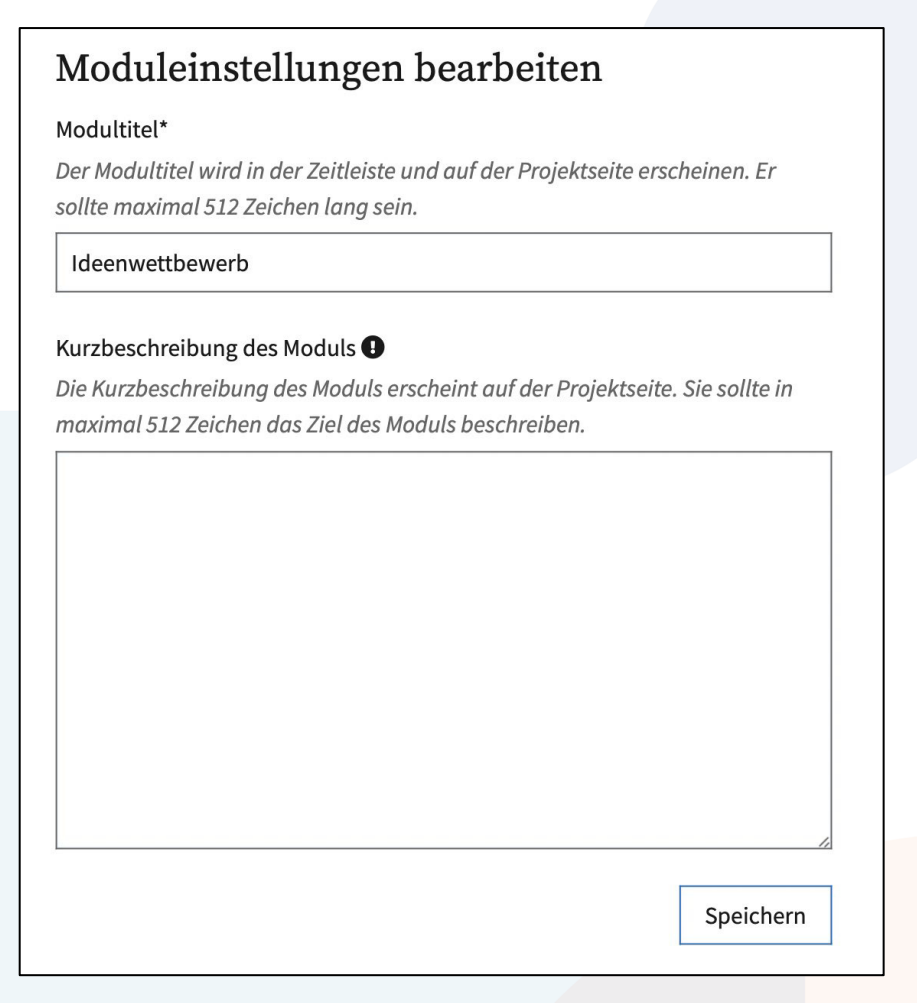

Zunächst müssen Sie hier einen Modultitel wählen. Der Vorschlag der Plattform kann hier übernommen werden. Außerdem kann hier kurz beschrieben werden, welche Funktion das Modul erfüllt.

Beispieltext *Kurzbeschreibung des Moduls*:

*"Die Seminarteilnehmer:innen haben die Möglichkeit, innerhalb der Woche von tt.mm.jj bis tt.mm.jj über die Online-Plattform einzubringen und zu diskutieren. Direkt nach dem zweiten Blocktermin am tt.mm.jj beginnt die Bewertungsphase und geht bis zum tt.mm.jj. Die Themenvorschläge können mit Likes und Dislikes bewertet werden. Durch die Bewertung erfolgt eine Vorauswahl. Aus den fünf Themenvorschlägen mit den meisten Likes nach* 

*Abzug der jeweiligen Dislikes wählt die Seminarleitung drei Themenvorschläge aus, die im Rahmen des Seminars umgesetzt werden."*

Auch hier müssen Sie die Eingaben speichern.

#### 12. Phaseneinstellungen bearbeiten

Da das Modul *Ideenwettbewerb* aus zwei Phasen besteht, müssen zwei Zeitperioden festgelegt werden. Die Dauer der Beteiligungsphase ergeben sich im Normalfall aus der Konzeption der Beteiligung und Sie können sie dementsprechend einstellen. Die erste Phase ist die Phase zur Einreichung der Ideen:

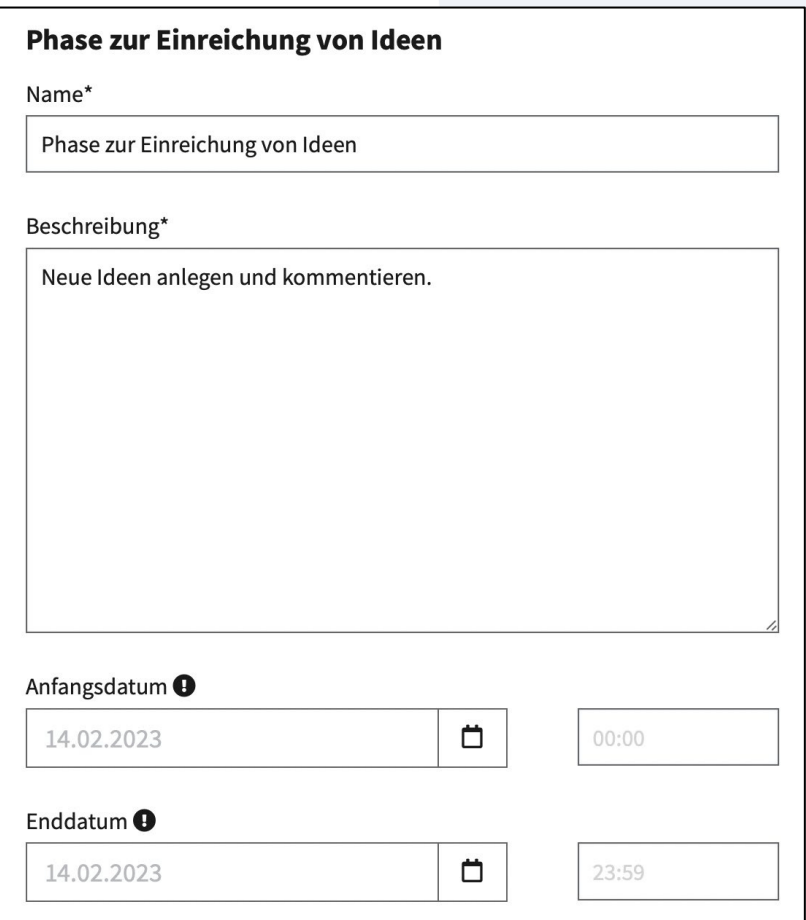

Diese Phase wird in diesem Beteiligungskonzept auf den Zeitraum zwischen der ersten und zweiten Seminarsitzung begrenzt. Im Beschreibungsfeld der Vorschlagsphase können die BN-Anforderungen erläutert werden.

#### Beispieltext *Beschreibung*:

*"Um den BN zu erhalten, muss mindestens ein Themenvorschlag formuliert werden. Zusätzlich muss mindestens ein Themenvorschlag einer anderen Person kommentiert werden. Ein Themenvorschlag für eine Seminarsitzung muss eine Leitfrage, drei wissenschaftliche Literaturvorschläge, eine* 

*Einordnung des Themenvorschlags in die Gesamtkonzeption des Seminars beinhalten und ca. 500 Wörter umfassen. Ein Kommentar eines anderen Themenvorschlags soll eine kritische Stellungnahme darstellen und ca. 150 Wörter umfassen."*

Die zweite Phase ist die Bewertungsphase:

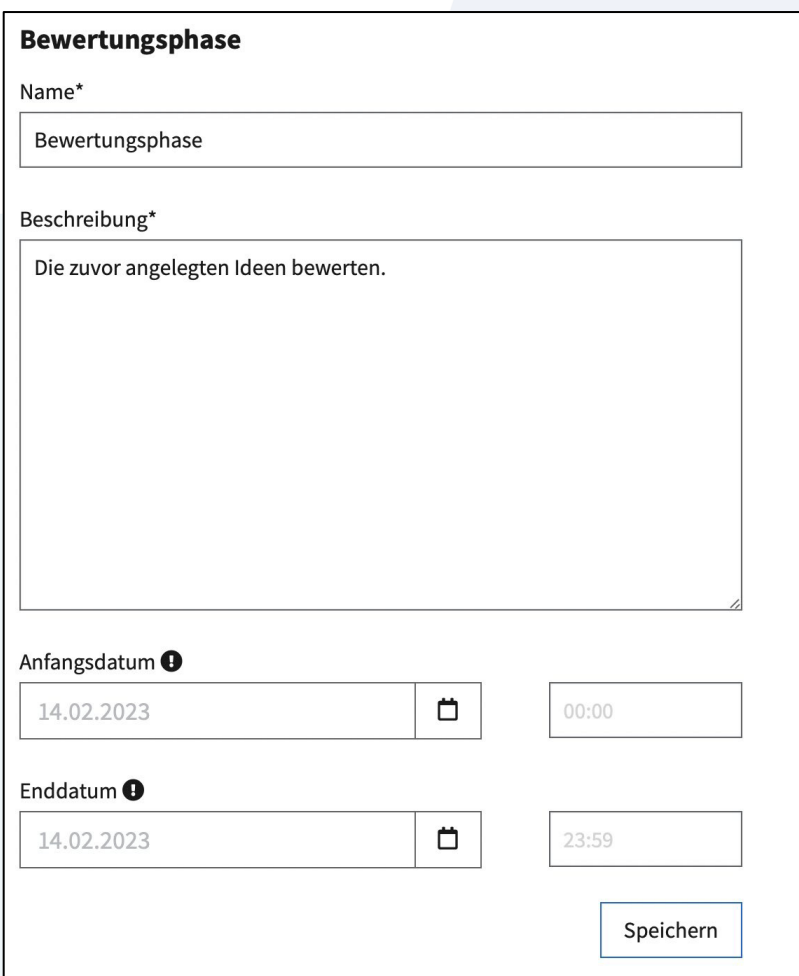

Im Rahmen dieser Beteiligungskonzeption beginnt der Zeitraum der Bewertungsphase direkt im Anschluss an die zweite Blocksitzung. Für die Bewertung haben die Studierenden drei Tage Zeit.

Auch die Beteiligungsphase muss gespeichert werden.

## 13. Kategorien und Merkmale

Darüber hinaus können in Sie im Reiter "Kategorien" Kategorien erstellen, um die Beiträge zu ordnen. So können zum Beispiel unterschiedliche Themenkomplexe als Kategorien angelegt werden. Die Seminarteilnehmer:innen können die Vorschläge, dann die jeweiligen Kategorien einordnen.

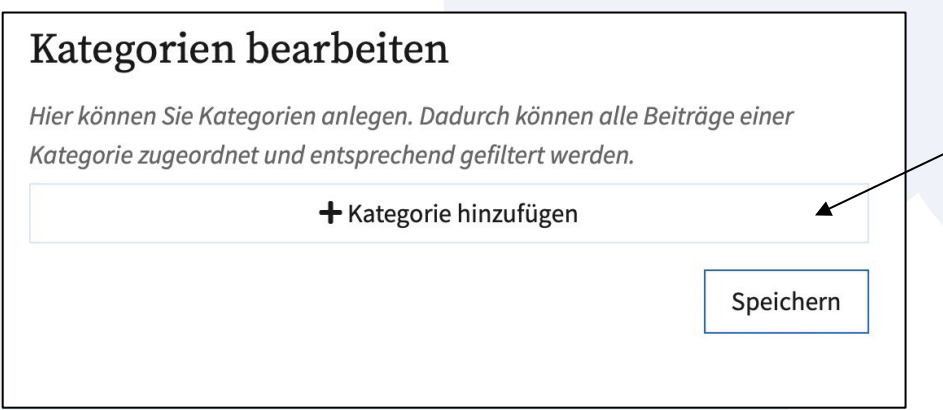

Kategorien können über den *Kategorie hinzufügen* Button erstellt werden. Die erstellten Kategorien müssen abschließend gespeichert werden.

Außerdem können Sie unter dem Reiter *Merkmale* erstellen, mit denen die Beiträge gekennzeichnet werden können. Merkmale werden über den *Merkmal hinzufügen* Button erstellt. Die generierten Merkmale müssen abschließend gespeichert werden.

Sind Kategorien gegeben, sind Teilnehmer:innen beim Erstellen eines Vorschlags gezwungen, den Vorschlag in eine Kategorie einzuordnen. Gleichzeitig kann der Vorschlag mit mehreren Merkmalen gekennzeichnet werden.

Grundsätzlich kann auf das Erstellen und Verwenden von Kategorien und Merkmalen aber verzichtet werden.

#### 14. Hinzufügen des Moduls

Damit das konfigurierte Modul auch tatsächlich im Projekt erscheint, müssen Sie abschließend den *dem Projekt hinzufügen* Schalter links in der Menüleiste ganz unten betätigen.

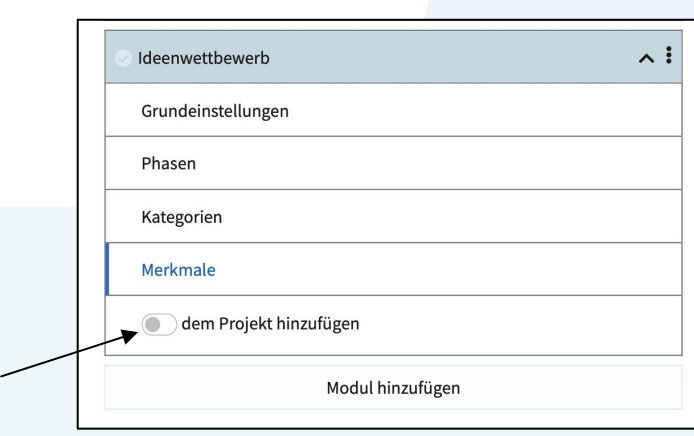

# 15. Projekt publizieren

Bevor das Beteiligungsprojekt genutzt werden kann, muss es publiziert werden. Durch die Publizierung erscheint es auf der Plattform.

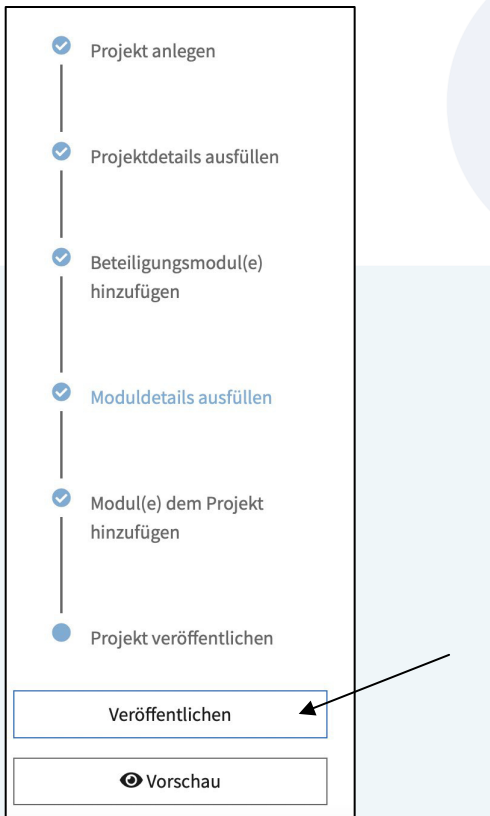

Um das Projekt zu publizieren, klicken Sie den *Veröffentlichen* Button. Mit der Vorschaufunktion können die Einstellungen vor der Veröffentlichung überprüft werden.

# 16. Teilnehmer:innen einladen

Nach der Veröffentlichung des Projekts erscheint der Reiter *Teilnehmer\*innen*.

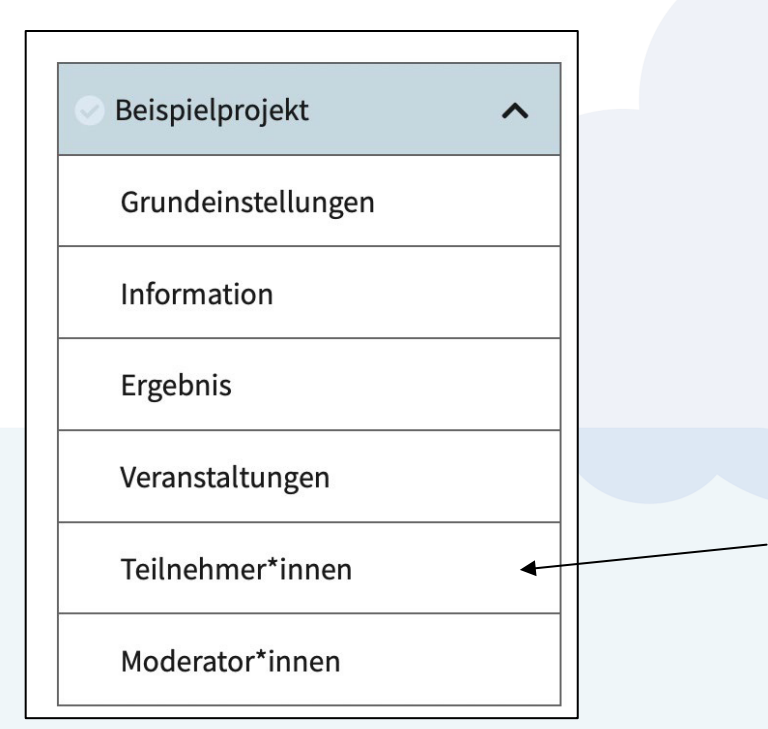

Hier können die Studierenden zum Projekt hinzugefügt werden.

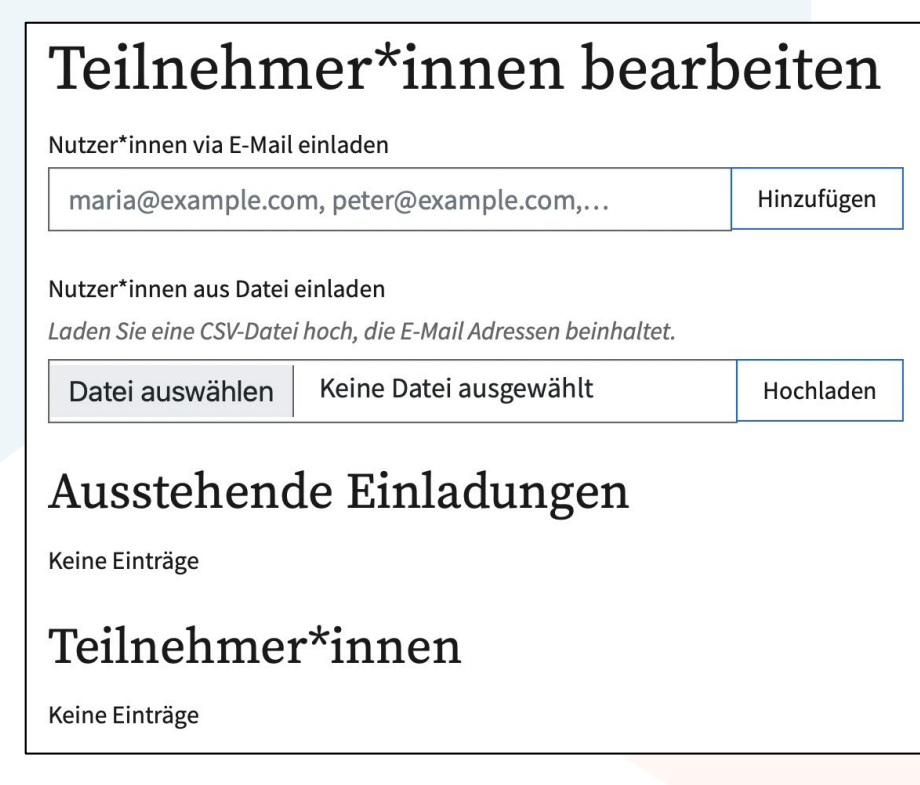

Die Studierenden können manuell per Mail zum Projekt eingeladen werden. Alternativ können Sie die Teilnehmer:innenliste als CSV-Datei (mit jeweils einer Mailadresse pro Zeile) hochladen. Die eingeladenen Teilnehmer:innen erhalten dann einen Einladungslink zum Beteiligungsprojekt. Um dem Projekt beizutreten, müssen Studierende sich zunächst auf der Plattform registrieren und dann die Einladung bestätigen. Unter *Ausstehende Einladungen* erscheinen die Seminarteilnehmer:innen, an die eine Einladung versendet wurde, die diese aber noch nicht bestätigt haben. Unter *Teilnehmer\*innen* erscheinen die Seminarteilnehmer:innen, die dem Projekt bereits beigetreten sind.

# 17. Projekt depublizieren

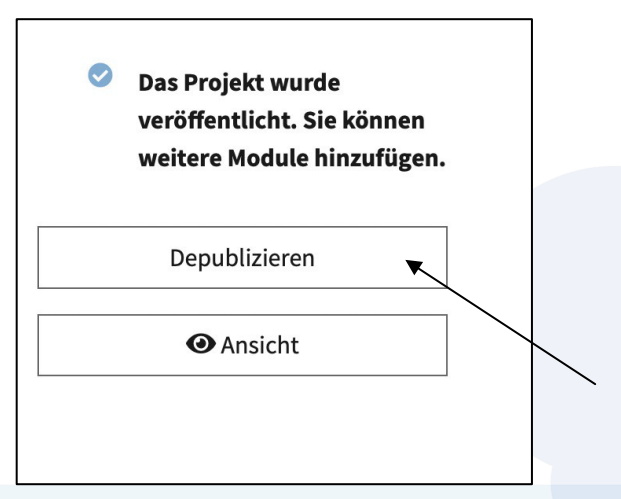

Über den *Depublizieren* Button kann das Projekt bei Bedarf, z.B. nach Abschluss der Beteiligung, deaktiviert werden. So bleiben die Vorschläge und Kommentare zwar erhalten, aber das Projekt ist für Teilnehmer:innen nicht mehr sichtbar.